## Learning Glass - In Collaborate

/RJ LQWR /HDUQ-&8 DQG FKRRVH WKH VXEMHFW ZKHUH \RX ZLVK WR

2 Q F H \ R X K D Y H entered the subject from the left hand menu choose **Join Session** underneath **Blackboard Collaborate** and then choose the room you wish to join.

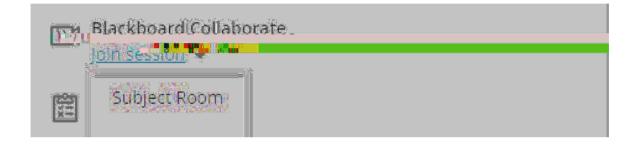

## **Shure Digital**

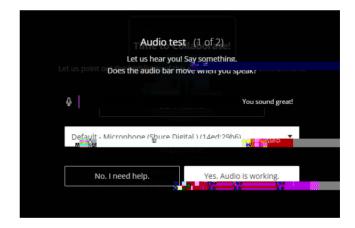

'Select your camera setting, choose '=bhY [fUhYX' KYVWU a "'BchY'. This can be left off as you will share the Learning Glass video feed via the share content menu.

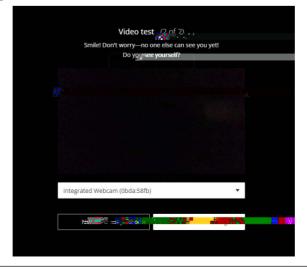

## Learning Glass - In Collaborate

Open the Collaborate menu by select the purple tab in the bottom right hand corner.

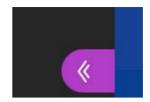

Í. Select the **Share Content** menu

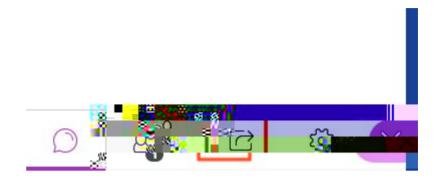

\*"'From the share content menu select G\UfY'7UaYfU.

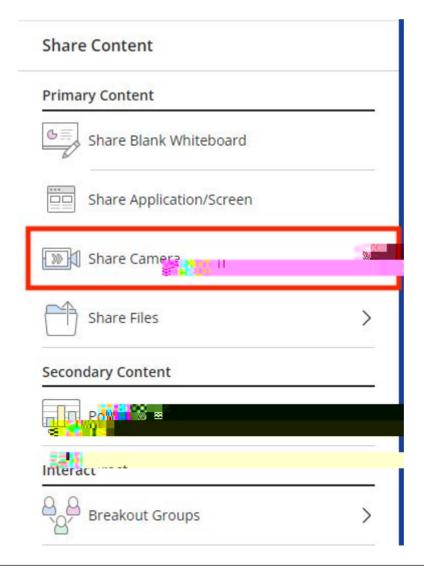

7.

## **Share Camera**

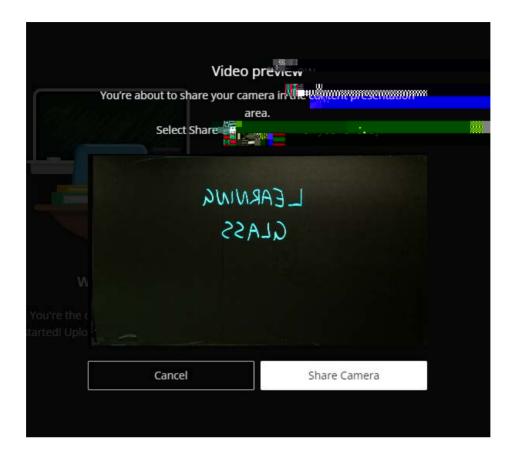

**8.** Now you should see the Learning Glass feed in Collaborate, turn off the in room lights and you are ready to go. **Note if you wish to record use Collaborate recording function** 

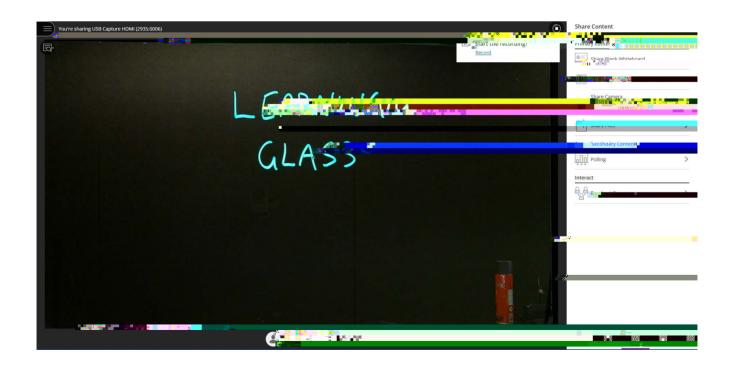